# TUTORIAL RUTINA BÁSICA PROTOTIPOS FACTURAS EN BLOQUE **Ver 7**

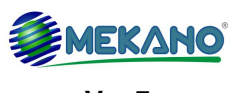

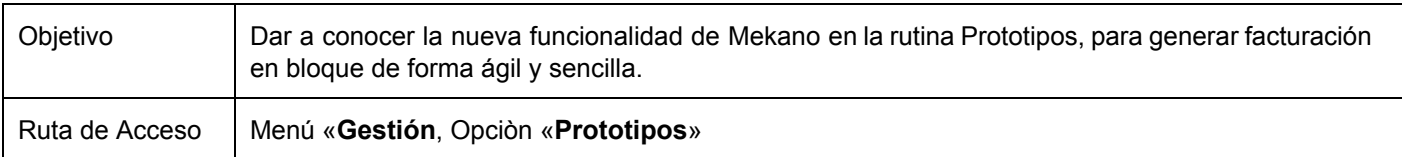

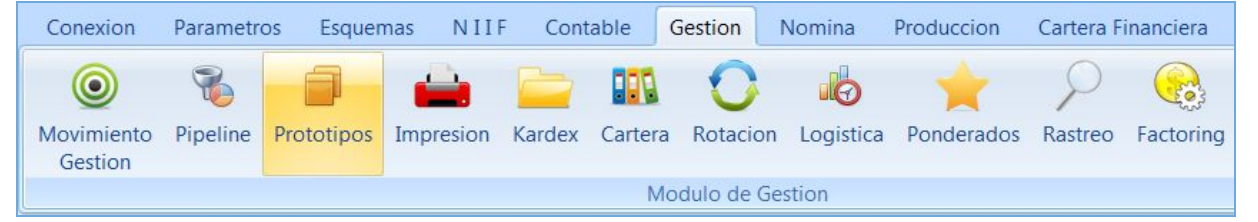

## **DESCRIPCIÓN**

Mekano presenta los cambios y mejoras a la Rutina Prototipos a partir de la versión 7, con el fin de facilitar el proceso de generación de Facturas en Bloque, proceso que desde una misma ventana va a permitir crear modelos de facturación agrupados por zona o municipio, con distintas opciones para realizar análisis y verificación de los documentos antes de ser terminados e impresos de forma automática y en línea. Esta rutina puede ser utilizada en empresas prestadoras de servicios, en condominios, conjuntos cerrados, propiedades horizontales, donde el concepto o la referencia a facturar es la misma para determinado grupo de terceros.

## **AMBIENTE DE TRABAJO**

Según el modelo de seguridad que ofrece Mekano, para que un usuario pueda ingresar a esta ventana es indispensable que en su perfil tenga habilitado el módulo Gestión y la opción «**Prototipos**», además que estén activos los permisos requeridos, como: Adicionar, Editar, Eliminar, Visualizar, Imprimir, Procesar, Terminar, entre otros. los cuales son fijados previamente por el usuario Supervisor. (ver «**[Perfiles](http://apolosoft.com/documentos/mekano/T027.pdf)**»).

Para mayor comprensión, observe en el siguiente recuadro los botones más usados en esta ventana:

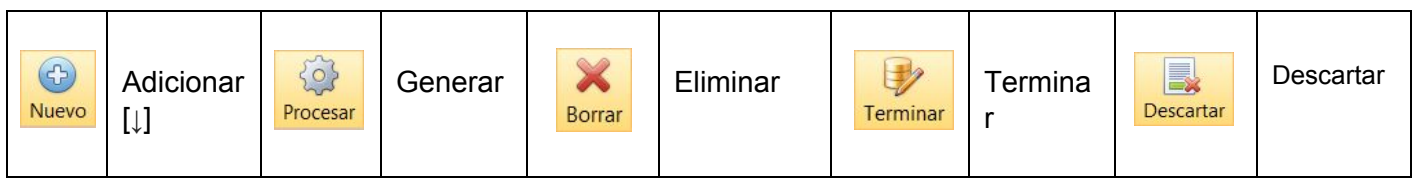

Además, en esta Rutina también se pueden encontrar campos de tipo selección, que se activan e inactivan con el mouse o barra Espaciadora del teclado. Para mayor comprensión ver siguiente cuadro:

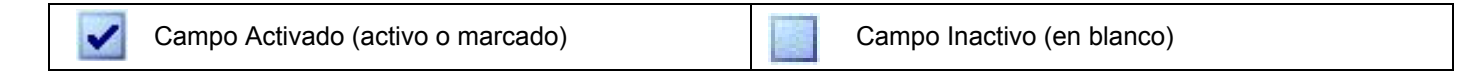

A pesar que en esta ventana no encuentre la Barra de funciones, siguen funcionando las teclas de manejo dentro de la aplicación como [**F3**] para Guardar y [**F2**] para Editar.

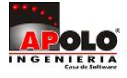

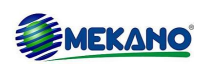

## **PASO 1: CONFIGURACIÓN**

En esta rutina es indispensable que se tengan presente la siguiente configuración:

#### ● **Referencias:**

Las referencias deben estar creadas en el menú «**Parámetros**» Opción «**Referencias**» con los atributos necesarios para el manejo de inventarios, cálculo de impuestos, retenciones y contabilización cuando se tiene instalado el módulo contable.

#### ● **Terceros**:

Los terceros que serán involucrados en el proceso de facturación en bloque, deben tener activado el campo '**Prototipo**'. Recuerde que desde esta ventana podrá definir criterios para agrupar la facturación, a través de la configuración de los campos Actividad y Zona.

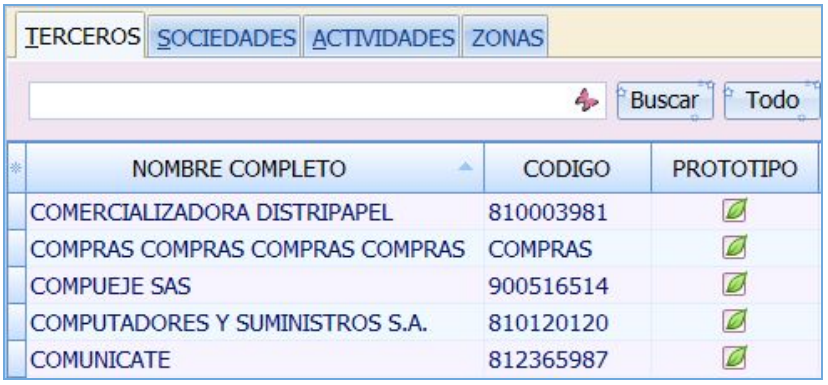

#### ● **Consecutivos**:

El tipo de documento que se seleccione como prototipo debe tener asignado generador final para llevar el consecutivo automático. (Ver [Consecutivos](http://apolosoft.com/documentos/mekano/T032.pdf) e inicio de generadores).

#### ● **Comprobantes**:

Debe existir un comprobante modelo (Terminado o en Tránsito) donde se relacionan las referencias que servirán como prototipo para la generación en bloque de la facturación automática. (**Ver Digitación FV Contado y Crédito**).

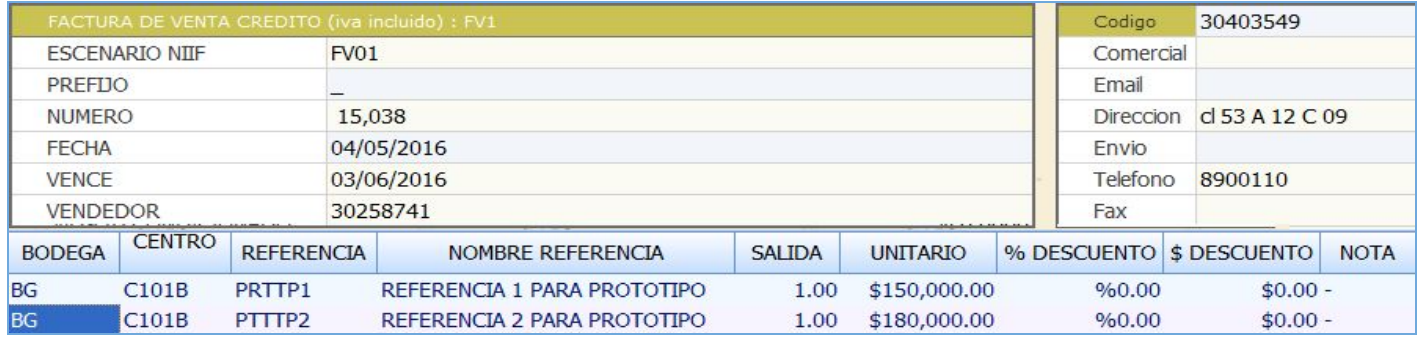

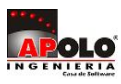

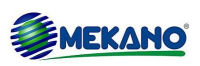

#### **2.1 Crear el Prototipo**

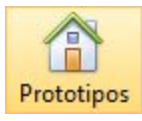

Una vez realizada la configuración (Referencias, Terceros y Documentos) ingrese al el Menú «**Gestión**» Opción « **Prototipos**», pestaña «**Prototipos**», en esta ventana podrá crear todos los prototipos de facturación que requiera configurando los siguientes campos:

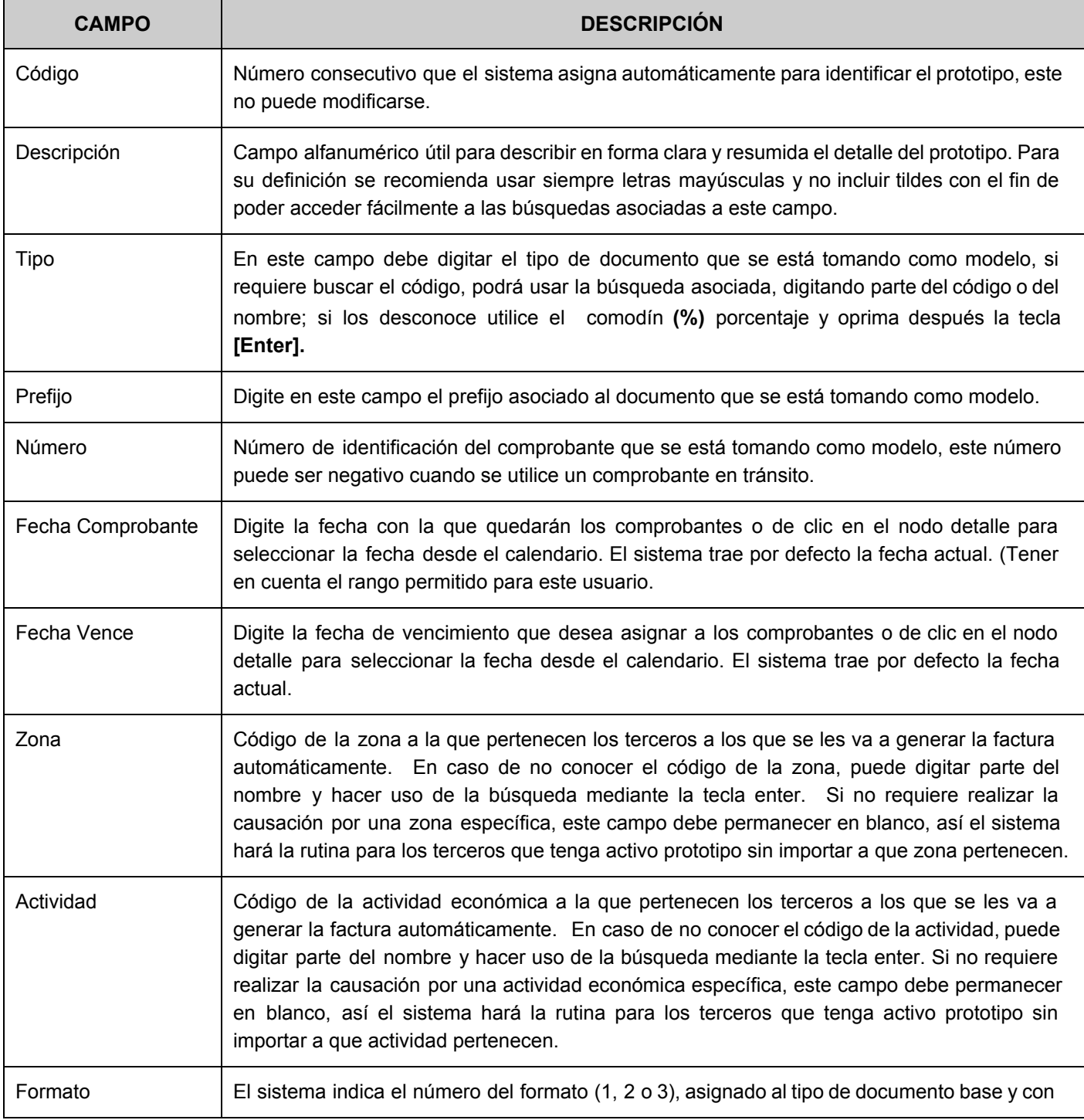

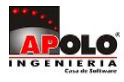

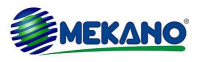

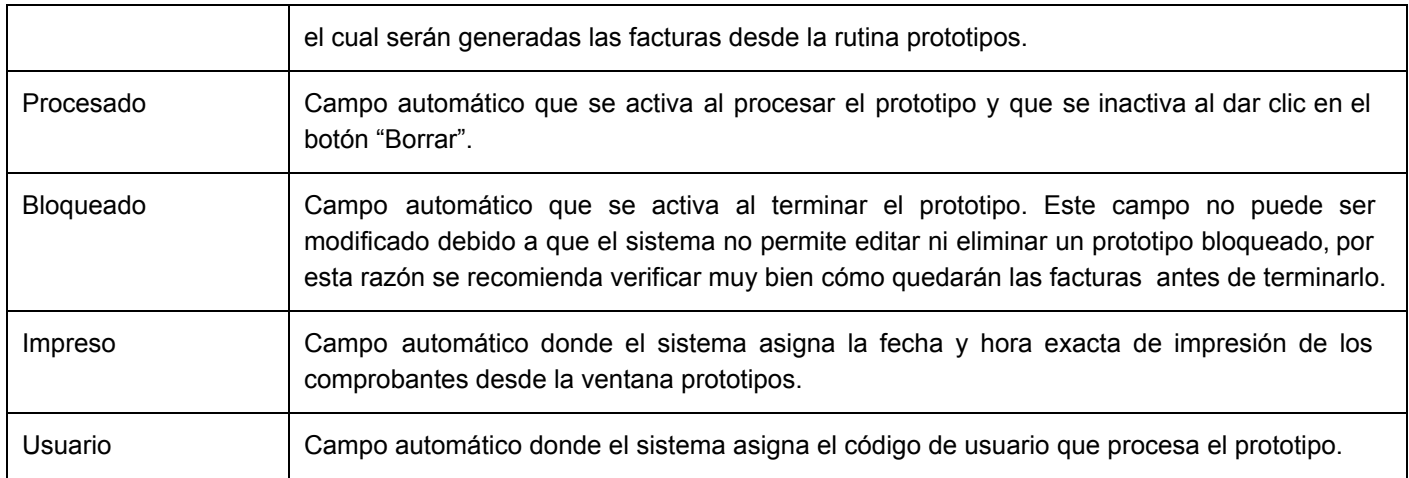

### **2.2 Verificar la información a Facturar**

Después de procesar el Prototipo y "**Antes de Terminarlo"** podrá verificar la información dando clic en los botones Referencias, Terceros y Comprobantes, o simplemente mediante el teclado, oprimir la tecla [**Alt**] luego desplazarse con [**Flecha Derecha**] o [**Flecha Izquierda**], según el caso. Dichas opciones las veremos a continuación:

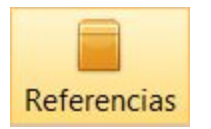

#### **BOTÓN REFERENCIAS:**

En este lugar encontrará la lista de las referencias (productos y/o servicios) que van a ser incluidos en la facturación automática. Sus campos son:

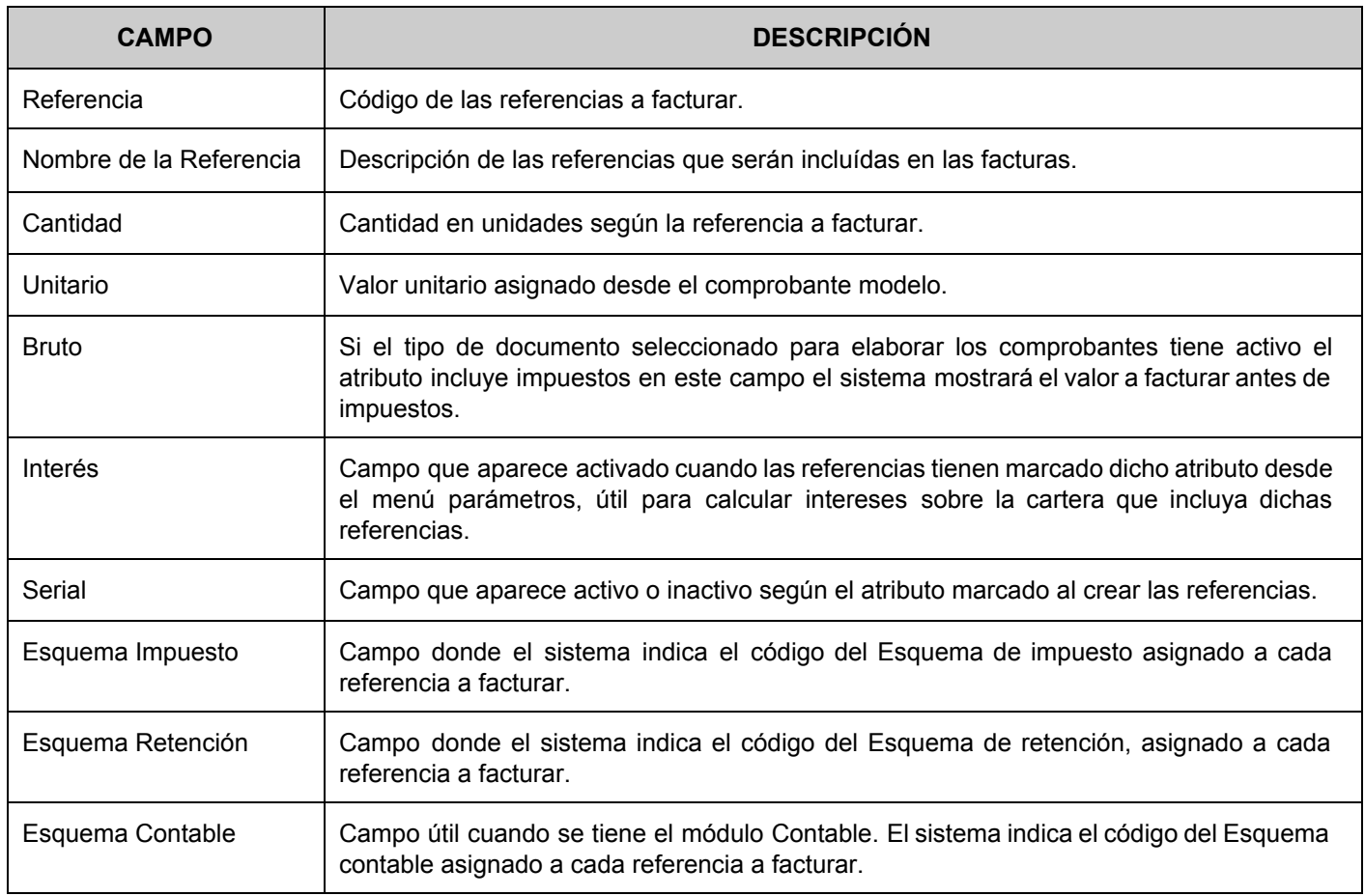

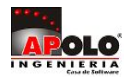

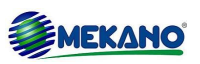

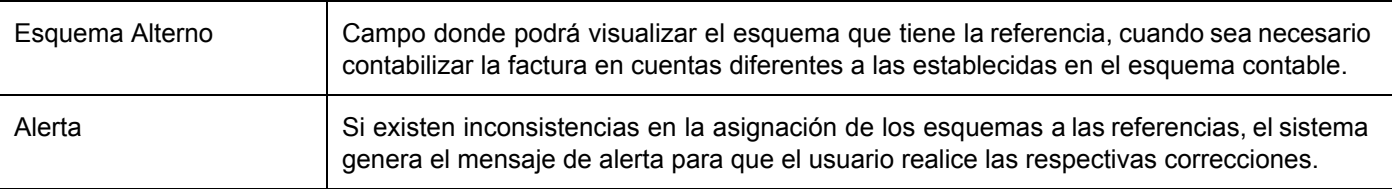

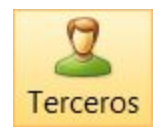

#### **BOTÓN TERCEROS:**

En este lugar encontrará la lista de los terceros a que van a ser incluidos en la facturación automática. Sus campos son:

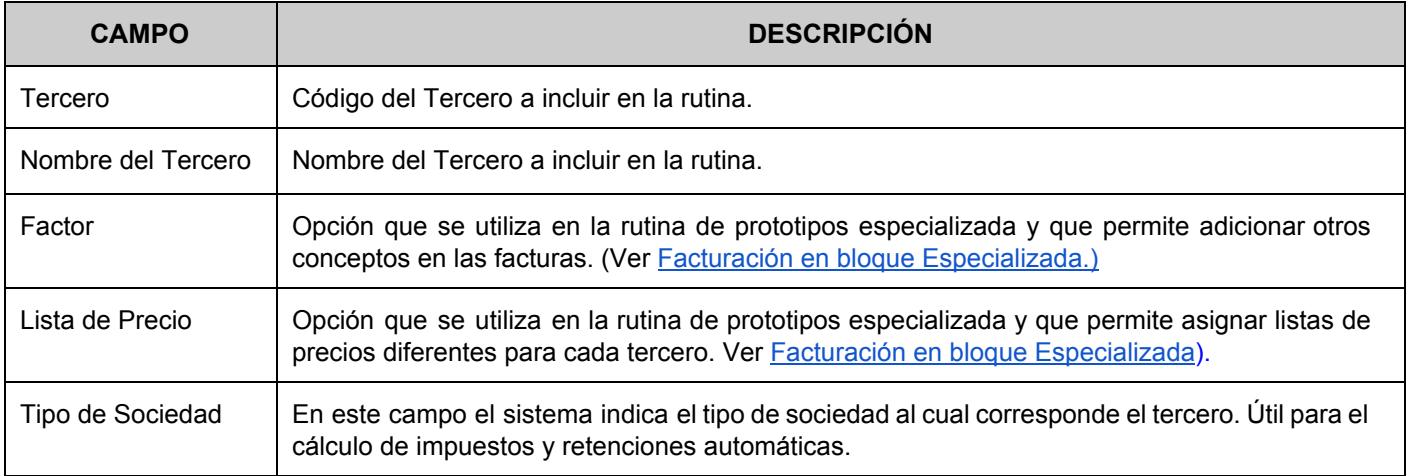

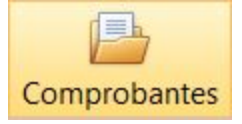

#### **BOTÓN COMPROBANTES:**

En este lugar encontrará la lista de los comprobantes generados en bloque según los parámetros iniciales y la configuración del prototipo. Sus campos son:

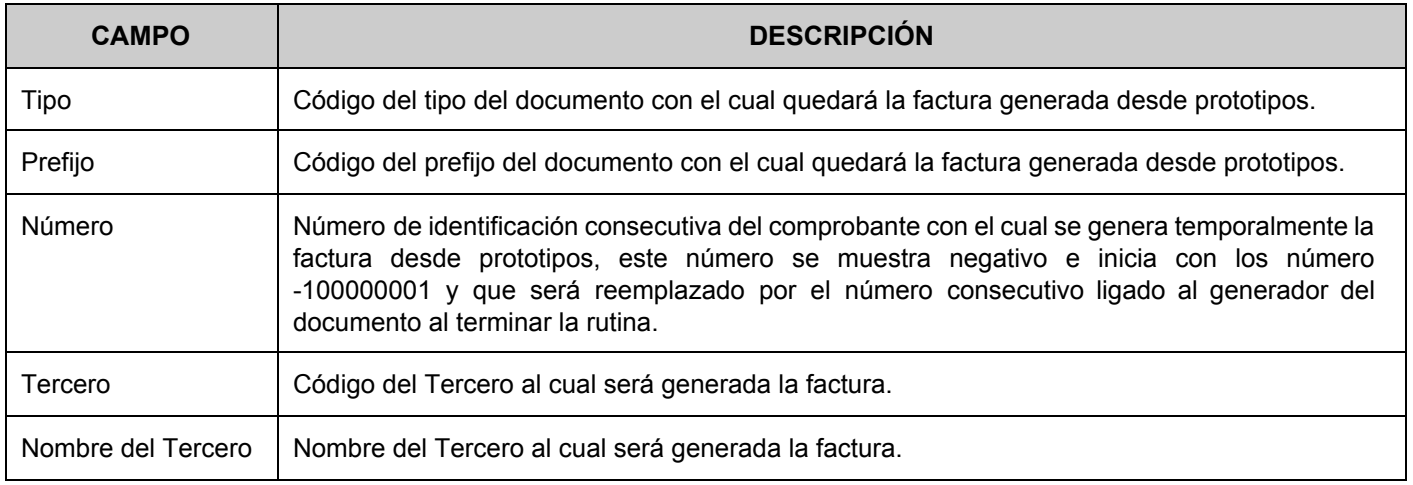

Desde esta opción podrá activar el explorador de comprobantes y verificar según la pestaña seleccionada la información del encabezado del comprobante, movimiento y valorizados (si la referencia maneja inventario). De igual forma dando clic en la pestaña recolectado, podrá consultar por un tercero específico o por todos los terceros, los comprobantes generados en un rango de fechas.

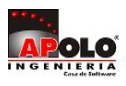

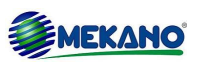

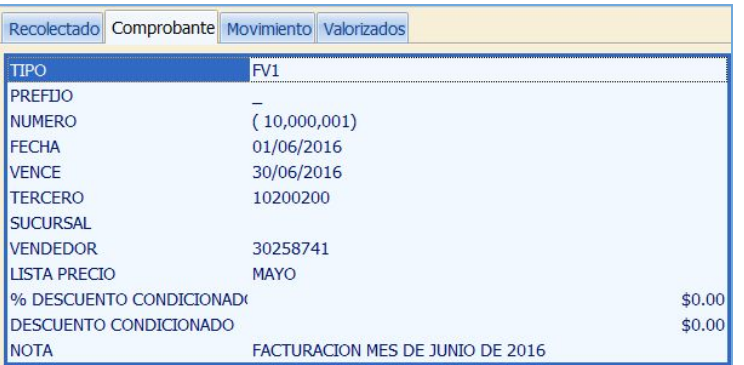

**ATENCIÓN:** Si requiere excluir terceros de la facturación, podrá hacerlo fácilmente ubicado en la pestaña comprobantes y seleccionando el registro dando clic en el botón '**Descartar**', y al terminar el proceso el sistema no generará factura para dichos terceros.

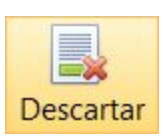

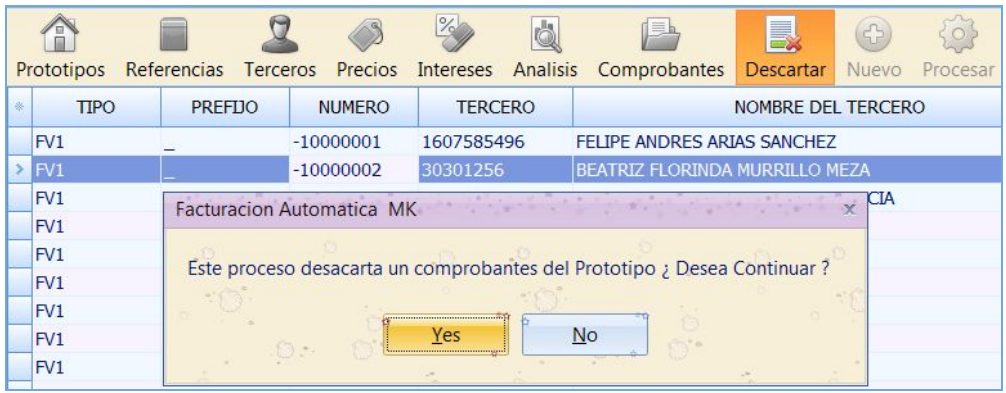

**ATENCIÓN:** Si requiere eliminar el prototipo que está procesando, ingrese a la pestaña «**Prototipos**», selecciónelo y dé clic en el botón "Borrar", de esta forma al consultar los comprobantes la ventana quedará en blanco. Para generarlo nuevamente solo debe dar clic en el botón "Procesar".

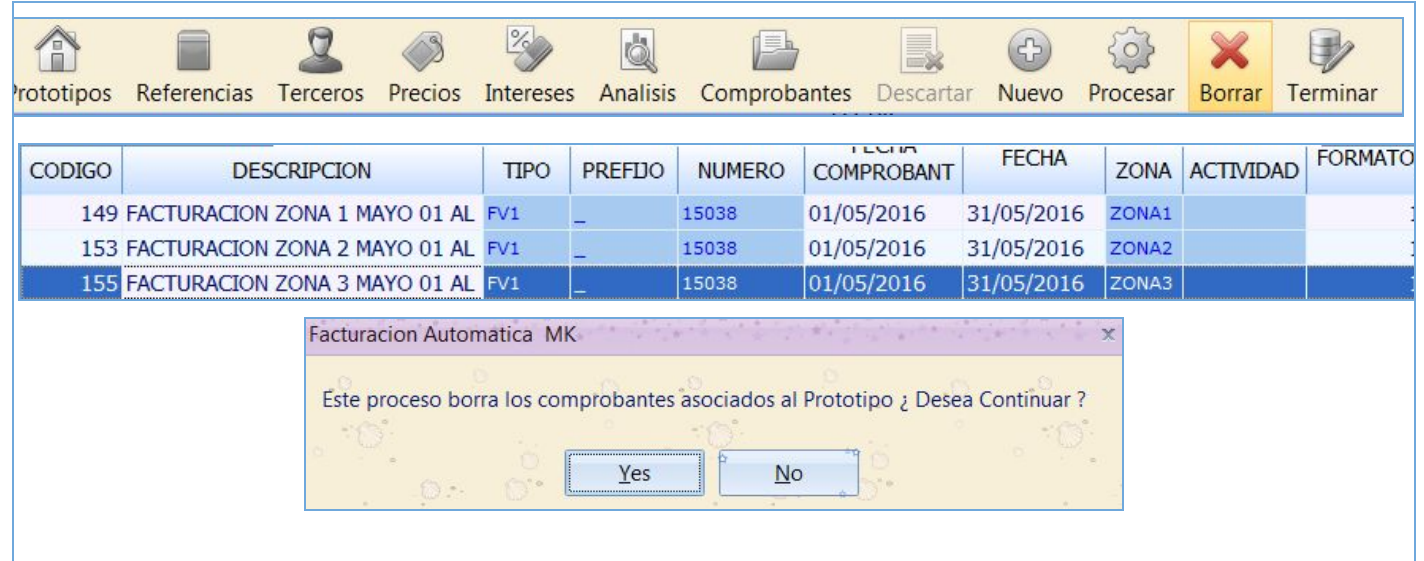

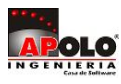

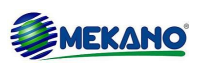

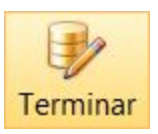

Despuès de analizar y verificar las facturas procesadas podrá terminar y bloquear el Prototipo dando clic en el botón "Terminar", de esta forma el sistema inmediatamente activa la columna "Bloqueado". Recuerde que al ejecutar este proceso no será posible editar ni eliminar el prototipo.

#### **Paso 4: Imprimir las Facturas en Bloque**

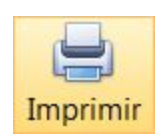

Desde esta ventana podrá generar la impresión en bloque de todas las facturas terminadas, dando clic en el botón "Imprimir". Si requiere imprimir nuevamente una factura o un grupo de facturas podrá hacerlo desde el menú «**Consultas**» Opción «**Reportes**» Módulo «**Gestión**» Grupo «**Prototipos Facturación automática en bloque**» Reporte «**Reimprimir en bloque un tipo de factura por rango de número**» indicando el Tipo de documento, Prefijo, Número Inicial y Número Final.

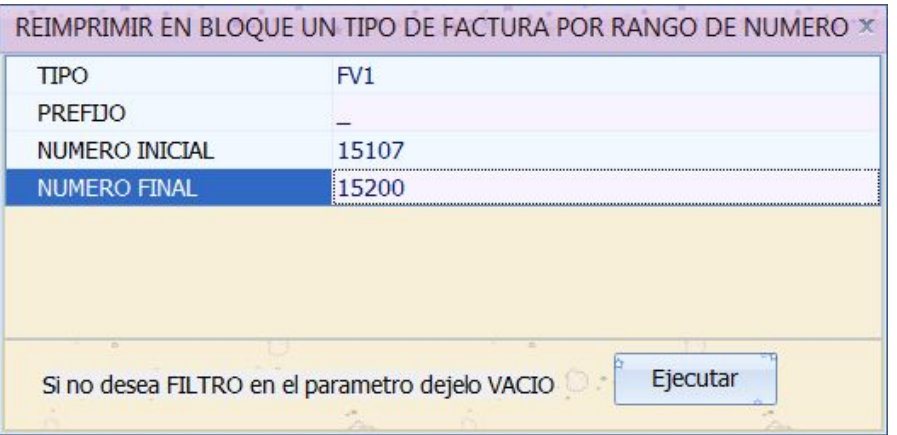

## **EDITAR Y ELIMINAR UN PROTOTIPO**

F<sub>2</sub>

**Editar**: Para editar un prototipo debe "Borrar" el proceso y verificar que la columna Procesado este vacía. , ubíquese en el campo que se requiere modificar y utilice la tecla **[F2]** para editar o cambiar el valor correspondiente. Una vez realizado el cambio guarde con la tecla **[F3]**. Es de aclarar que solo podrá modificar el prototipo si este no se ha Terminado, es decir si el campo Bloqueado no aparece activo.

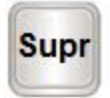

**Eliminar:** Para eliminar la información digitada en un campo, ubíquese en este y oprima la tecla **[F2]**, utilice la tecla SUPR. Es importante resaltar que el sistema solo permite eliminar aquellos prototipos que no se haya ejecutado, es decir, que no tengan activo el campo Bloqueado.

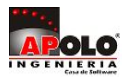

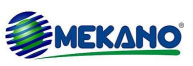

## **TRUCOS DE MANEJO**

- **Terceros:**Los terceros involucrados en la causación automática deben aparecer con el campo 'Prototipo' activo.
- **Documento:** El documento modelo que servirá como prototipo debe tener asignado un generador final para llevar el consecutivo automático.
- **Creación de Prototipos:** Solo podrá crear un nuevo prototipo si los prototipos anteriores tienen marcado el atributo "Procesado"
- **● Terminar:** Después de terminar el prototipo no podrá ser editado ni borrado.
- **● Editar y Eliminar**: Sólo podrá modificar y/o Eliminar el prototipo si este no se ha terminado, es decir si el campo Bloqueado no aparece activo.
- **● Rutina Prototipo Especializada:** Si Desea manejar Listas de Precios, Calcular intereses o Factor para incluir otros conceptos en la facturación, consulte el tutorial (Facturación en bloque Especializada).

## **TUTORIALES RELACIONADOS**

A continuación aparece un resumen con los temas relacionados al presente tutorial y sus respectivos enlaces:

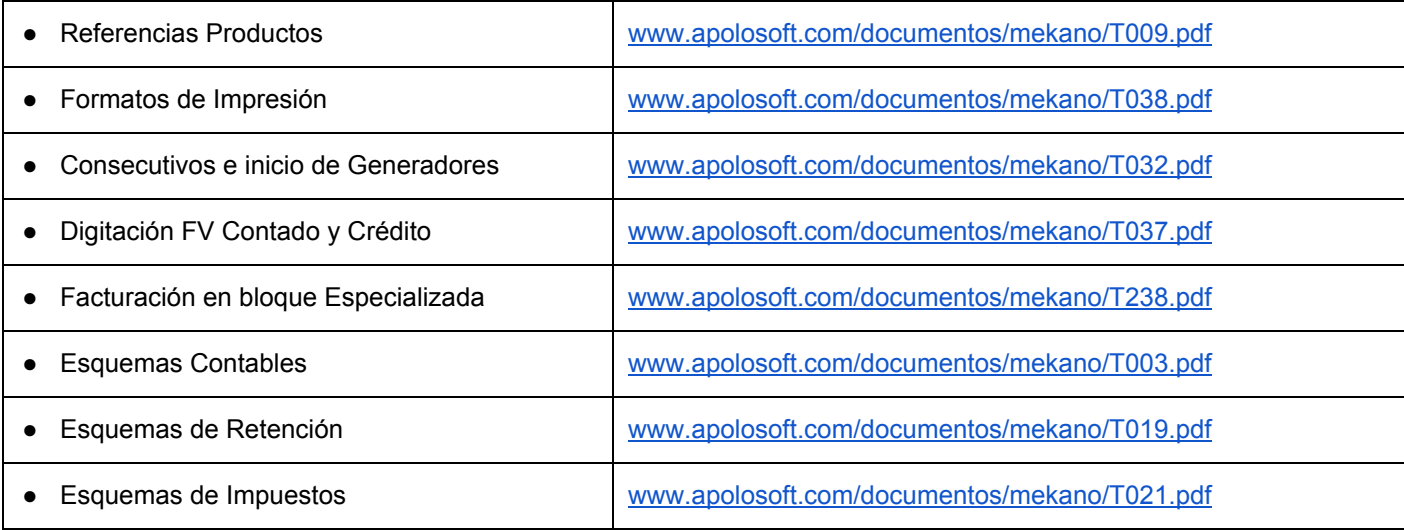

## **TECLAS DE FUNCIÓN EN MEKANO**

A continuación, un resumen de las teclas más usadas en esta ventana de la aplicación:

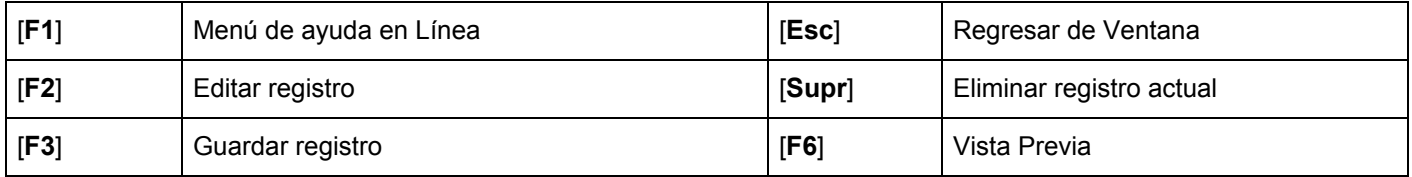

**NOTA:** Si desea más información Ver aquí imagen teclado [completo](http://www.apolosoft.com/documentos/mekano/TecladoMekano.jpg) o Ver aquí video [teclado](http://vimeo.com/apolosoft/tecladomekano)

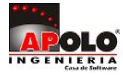

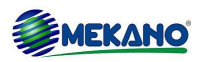

## **PASOS PARA EJECUTAR LA RUTINA PROTOTIPOS**

- **1.** Configurar Referencias, Terceros (Activar atributo Prototipo) y el Comprobante Base relacionados con la facturación en bloque.
- **2.** Ingrese al Menú «**Gestión**» Opción «**Prototipos**» pestaña «**Prototipos**» y configure los campos: Descripción, Tipo, Prefijo, Número, Fecha comprobante, Fecha vence, Zona y/o Actividad.
- **3.** Genere las facturas dando clic en el botón "Procesar"
- **4.** Analice y Verifique el resultado según los parámetros establecidos en la configuración inicial y en los prototipos. Si requiere modificar dicha configuración elimine el proceso dando clic en "Borrar", realice los cambios y de nuevo de clic en procesar. Si debe excluir terceros del proceso ingrese a la pestaña "Comprobantes", seleccione el documento "temporal" y de clic en el botón "**Descartar**".
- **5.** Imprima las facturas en bloque seleccionando el prototipo y dando clic en el botón "**Imprimir**", de esta forma el sistema imprime todos los comprobantes que correspondan al prototipo seleccionado. Para imprimir nuevamente una factura o un grupo de facturas ingrese al menú «**Consultas»** y en la banda buscar de la parte superior, digite la palabra "reimprimir" seleccione el reporte: «**Reimprimir en bloque un tipo de factura por rango de número**» indicando el Tipo de documento, Prefijo, Número Inicial y Número Final.

## **GLOSARIO**

- **PROTOTIPOS:** Término utilizado en Mekano para denominar el proceso de facturación en bloque.
- **FACTOR:** Opción que se utiliza en la rutina de prototipos especializada y que permite adicionar otros conceptos en las facturas.
- PERFILES: Permisos específicos o globales que se crean para un usuario o grupo de usuarios.
- **SUPERVISOR: Usuario administrador del Mekano.**
- **TERCEROS**: Persona natural o jurídica que tiene relación directa o indirecta con la empresa.
- **ENCABEZADO DEL COMPROBANTE:** Corresponde a los datos de identificación del comprobante, prefijo, número, fecha, sucursal,vendedor, descuentos, nota, entre otros.

## **CUESTIONARIO**

Para editar un prototipo procesado es necesario:

- a. Ubicarse en el prototipo y dar clic en el botón "Borrar".
- b. Seleccionar los registros, editarlos y guardar los cambios.
- c. Procesar nuevamente el prototipo para visualizar la información.
- d. Todas las anteriores.

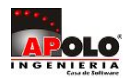

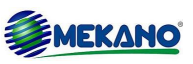